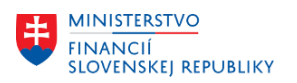

 $\overline{1}$ 

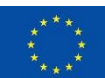

EURÓPSKA ÚNIA EUROPSKA ONIA<br>Európsky fond regionálneho rozvoja<br>OP Integrovaná infraštruktúra 2014 – 2020

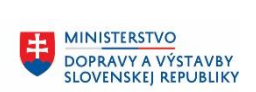

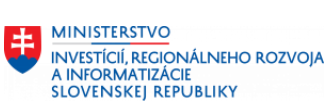

٦

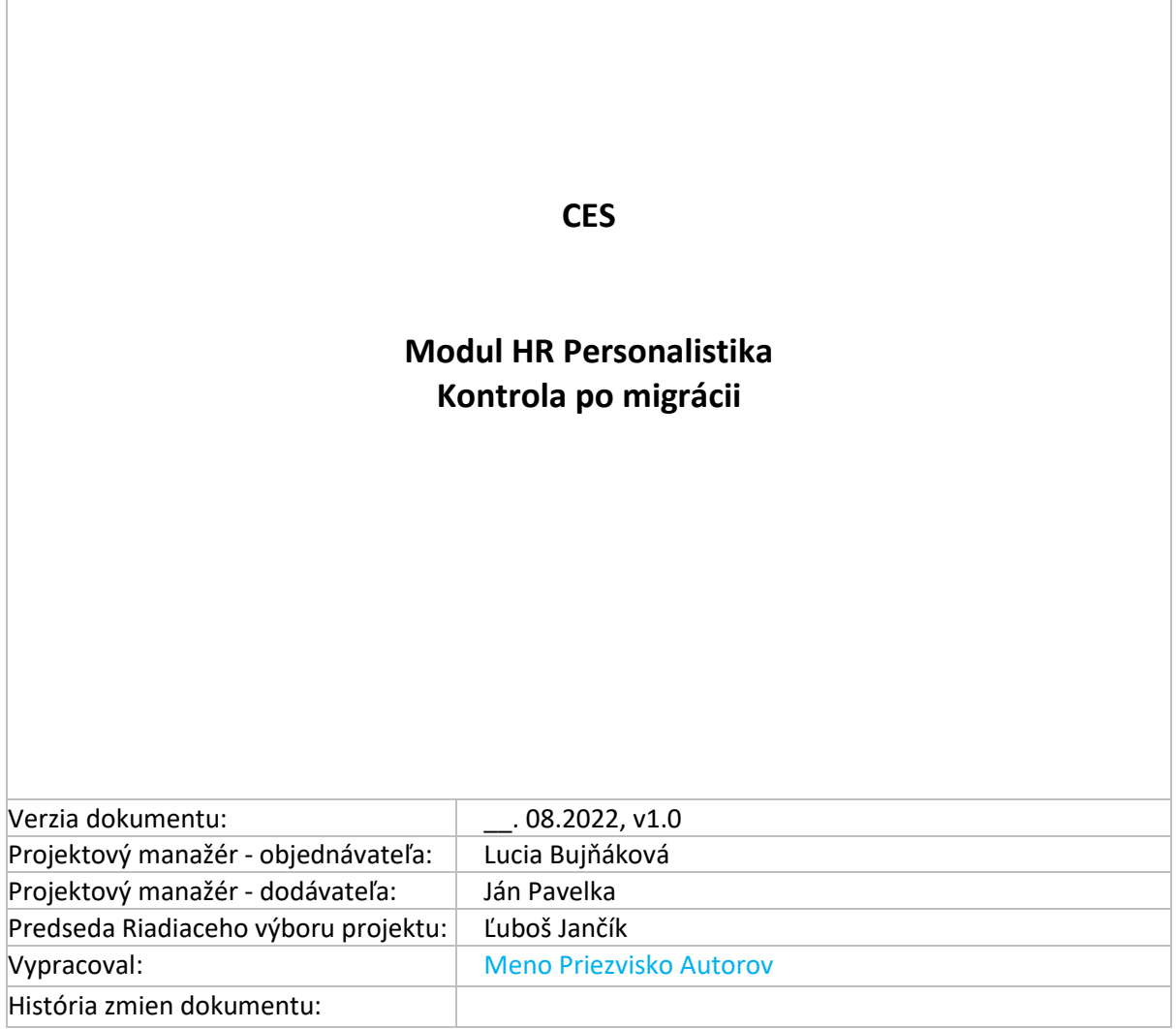

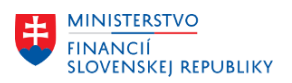

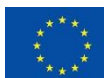

EURÓPSKA ÚNIA Európsky fond regionálneho rozvoja<br>OP Integrovaná infraštruktúra 2014 – 2020

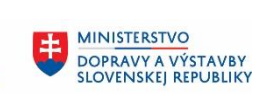

MINISTERSTVO INVESTÍCIÍ, REGIONÁLNEHO ROZVOJA<br>A INFORMATIZÁCIE<br>SLOVENSKEJ REPUBLIKY

# Obsah

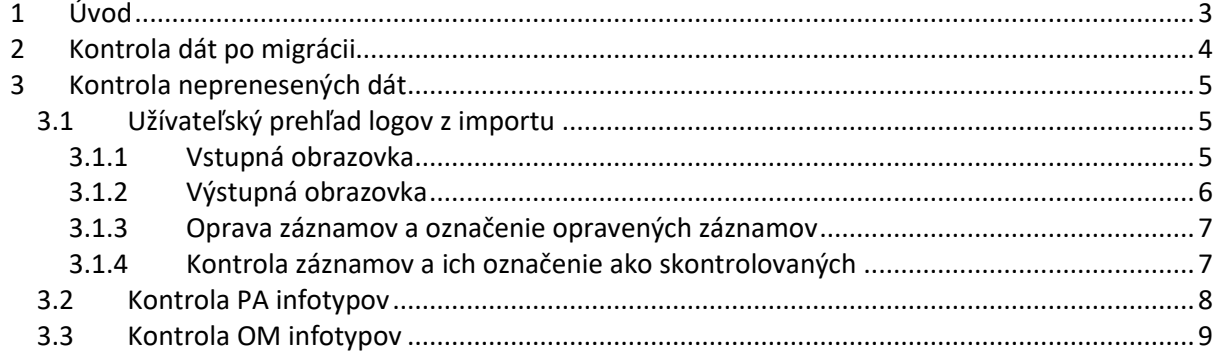

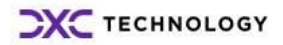

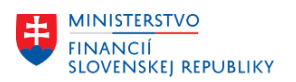

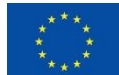

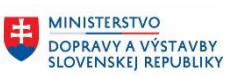

# <span id="page-2-0"></span>**1 Úvod**

Po prvom prihlásení sa do produktívneho systému CES je potrebné skontrolovať všetky prenesené dáta a doplniť nenamigrované údaje z csv súborov dodaných od organizácii. Pri kontrole prenesených dát sa zamerať na kapitolu 2 tohto dokumentu.

Na kontrolu prenesených / neprenesených záznamov sú vytvorené nové transakcie na zobrazenie záznamov, ktoré je potrebné skontrolovať a doplniť do systému.

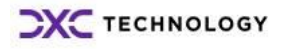

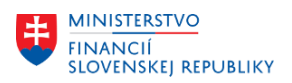

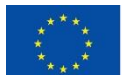

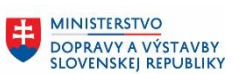

**MINISTERSTVO** INVESTÍCIÍ, REGIONÁLNEHO ROZVOJA<br>A INFORMATIZÁCIE **SLOVENSKEJ REPUBLIKY** 

# <span id="page-3-0"></span>**2 Kontrola dát po migrácii**

Po migrácii je potrebné skontrolovať všetky dáta a hlavne sa sústrediť na nasledujúce:

- Skontrolovať zamestnancov, ktorí boli v pôvodnom systéme priradení na plánované miesto na menej ako 100% . Pri migrácii boli zamestnanci pridelený na plánované miest s obsadením na 100 %.
- Skontrolovať priradenie rozpočtových položiek v IT 0027 Rozdelení nákladov a v Organizačnom manažmente IT 1018 – Rozdelenia nákladov.
- Kontrola hodnoty vozidla v 3350.
- Skontrolovať exekúcie v IT 0011 a prvý dátum platby pre určenie poradia uspokojovania.

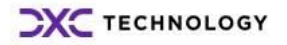

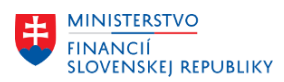

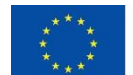

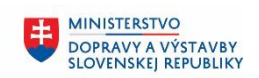

**MINISTERSTVO** INVESTÍCIÍ, REGIONÁLNEHO ROZVOJA<br>A INFORMATIZÁCIE **SLOVENSKEJ REPUBLIKY** 

## <span id="page-4-0"></span>**3 Kontrola neprenesených dát**

Na kontrolu dát je možné použiť transakcie: ZHR\_MIG\_LOG\_USER – Užívateľský prehľad logov z importu ZHR\_MIG\_CHCK\_PA – Kontrola PA infotypov ZHR\_MIG\_CHCK\_OM – Kontrola OM infotypov

- ZHR\_MIG\_LOG\_USER Užívateľ. prehľad logov z importu HR
- \* \* ZHR\_MIG\_IT\_CHCK\_PA Kontrola PA infotypov
- <span id="page-4-1"></span>• \* ZHR\_MIG\_IT\_CHCK\_OM - Kontrola OM infotypov

## **3.1 Užívateľský prehľad logov z importu**

Report ZHR\_MIG\_LOG-USER – Užívateľský prehľad logov z importu. Slúži na zobrazenie záznamov, ktoré sa podarilo /nepodarilo naimportovať do systému CES. Taktiež umožňuje evidenciu, ktoré záznamy už boli opravené / skontrolované.

#### <span id="page-4-2"></span>**3.1.1 Vstupná obrazovka**

Na vstupnej obrazovke si zadáte Váš účtovný okruh.

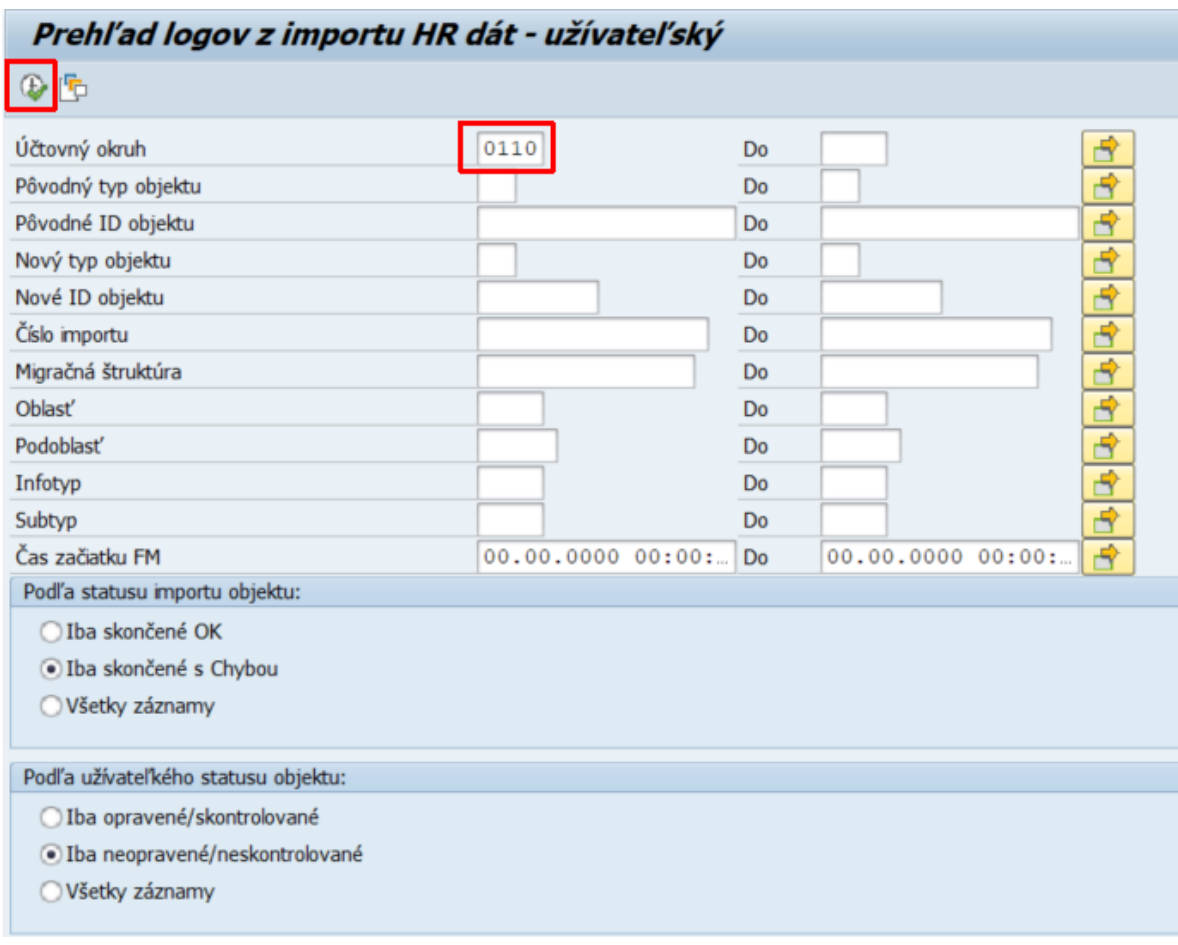

Zobrazenie zoznamu záznamov sa riadi podľa kombinácie dvoch statusov:

1. Status importu objektu – nastavuje sa v časti "Podľa statusu importu objektu"

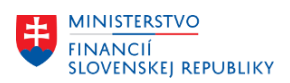

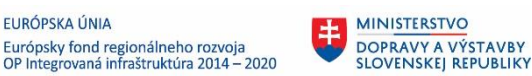

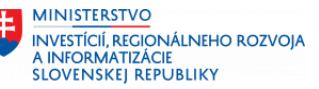

2. Užívateľského statusu – nastavuje sa v časti "Podľa užívateľského statusu objektu"

**Časť "***Podľa statusu importu objektu***"** určuje zobrazenie záznamov podľa toho, ako skončil import do CES. Môžeme zvoliť jednu z 3 hodnôt:

- 1. *Iba skončené OK* zobrazí záznamy, ktorých import skončil bez chyby
- 2. *Iba skončené s Chybou* zobrazí záznamy, ktorých import skončil s chybou
- 3. *Všetky záznamy* zobrazí záznamy, ktorých import skončil bez chyby aj s chybou

Prednastavené zobrazenie je "*Iba skončené s Chybou*".

**Časť "***Podľa užívateľského statusu objektu***"** určuje zobrazenie záznamov podľa toho, či ich označil užívateľ za opravené (skontrolované ). Označenie záznamov sa vykoná na ďalšej obrazovke. Môžeme zvoliť z 3 hodnôt:

- 1. *Iba opravené/skontrolované* zobrazí záznamy, ktoré užívateľ označil ako opravené (skontrolované)
- 2. *Iba neopravené/neskontrolované* zobrazí záznamy, ktoré užívateľ ešte neoznačil ako opravené (skontrolované)
- 3. *Všetky záznamy* zobrazí záznamy, bez ohľadu na to, či ich užívateľ označil ako opravené (skontrolované), alebo nie.

Prednastavené zobrazenie je "*Iba neopravené/neskontrolované*".

Podľa potreby si tieto nastavenia môžete zmeniť. Napr. ak chceme:

- Zobraziť záznamy, ktoré je ešte potrebné opraviť, nastavíme kombináciu
	- o "*Podľa statusu importu objektu*" na *Iba skončené s Chybou*
	- o "*Podľa užívateľského statusu objektu*" na *Iba neopravené/neskontrolované*
- Zobraziť záznamy, ktoré už boli opravené, nastavíme kombináciu
	- o "*Podľa statusu importu objektu*" na *Iba skončené s Chybou*
		- o "*Podľa užívateľského statusu objektu*" na *Iba opravené/skontrolované*

#### <span id="page-5-0"></span>**3.1.2 Výstupná obrazovka**

Po spustení sa v ľavej časti obrazovky zobrazí zoznam záznamov, ktoré zodpovedajú výberovým kritériám definovaným na Vstupnej obrazovke.

Po dvojkliku na konkrétny záznam sa tento farebne označí a v pravej časti obrazovky sa zobrazí zoznam správ, ktorý môže užívateľovi pomôcť pri identifikovaní chyby.

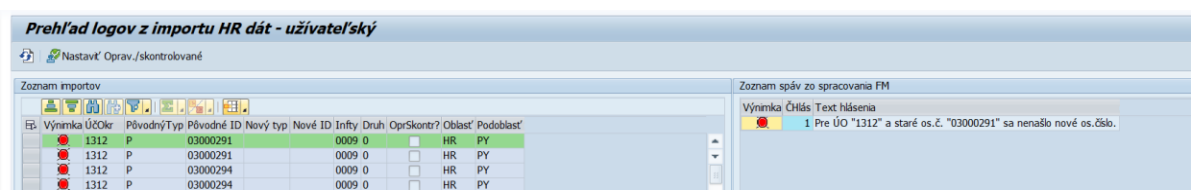

**Pole Výnimka** slúži na farebnú identifikáciu záznamu. Ak je ikona červená, import záznamu do CES skončil s chybou. Ak je zelená, import záznamu do CES prebehol OK, alebo užívateľ označil chybne importovaný záznam za opravený.

**Pole ÚčOkr** zobrazuje nový účtovný okruh v CES.

**Polia** "Pôvodný typ" a "Nový typ" označuje či ide o P – osobné číslo, O – organizačná jednotka, S – plánované miesto

Pole "Pôvodné ID" označuje ID objektu (osobné číslo alebo ID org. jednotky príp. plánovaného miesta) v pôvodnom SAP systéme.

**Pole "Nové ID"** je ID v CES systéme (osobné číslo alebo ID org. jednotky príp. plánovaného miesta) Pole "Infty" a "Druh" označuje číslo infotypu a subtyp

**Pole "OprSkontr"** ukazuje či bol záznam označený užívateľom ako opravený.

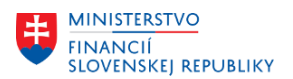

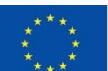

EURÓPSKA ÚNIA Európsky fond regionálneho rozvoja<br>OP Integrovaná infraštruktúra 2014 – 2020

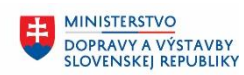

**MINISTERSTVO** INVESTÍCIÍ, REGIONÁLNEHO ROZVOJA<br>A INFORMATIZÁCIE **SLOVENSKEJ REPUBLIKY** 

**Polia "Oblasť"** a **"Podoblasť"** bližšie kategorizujú typ záznamu. Definované oblasti a podoblasti:

- HR kmeňové dáta zamestnanca
	- o PA Personalistika
	- o PY Zúčtovanie
	- o PY\_PS Zúčtovanie Post-migrácia
	- o TM Časový management
	- o TM\_PS Časový management Post-migrácia
- OM Org. Manažment
	- o ORGEH Organizačná jednotka
	- o PLANS Plánované miesto

#### <span id="page-6-0"></span>**3.1.3 Oprava záznamov a označenie opravených záznamov**

Na výberovej obrazovke zvolíme kombináciu statusov:

- "*Podľa statusu importu objektu*" na *Iba skončené s Chybou*
- "*Podľa užívateľského statusu objektu*" na *Iba neopravené/neskontrolované*

Po spustení sa zobrazí zoznam záznamov, ktorých import do CES skončil s chybou a ktoré ešte neboli označené ako "opravené/skontrolované".

#### **Vo všeobecnosti treba pre každý chybný záznam v infotype skontrolovať všetky polia, pripadne doplniť celý záznam v infotype.**

Po oprave údajov si užívateľ označí záznam na začiatku riadku a kliknutím na tlačidlo "Nastaviť Oprav./Skontrolované" v hornej lište ho označí ako opravený. Takýto záznam sa už nebude zobrazovať v prehľade neopravených chýb.

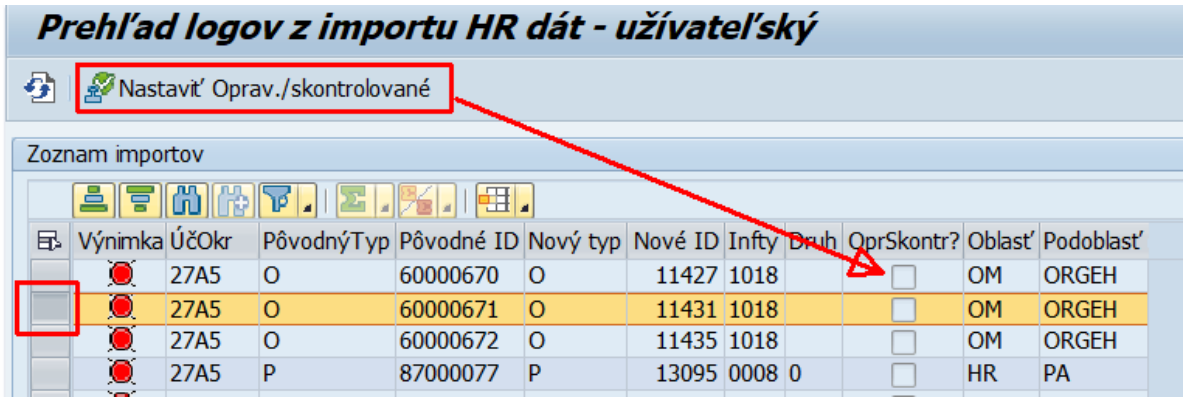

#### <span id="page-6-1"></span>**3.1.4 Kontrola záznamov a ich označenie ako skontrolovaných**

Užívateľ môže skontrolovať aj záznamy, ktorých import do CES skončil bez chyby. Na výberovej obrazovke zvolíme kombináciu statusov:

- "*Podľa statusu importu objektu*" na *Iba skončené OK*
- "*Podľa užívateľského statusu objektu*" na *Iba neopravené/neskontrolované*

Označenie prebieha rovnako ako je popísane v predchádzajúcej kapitole.

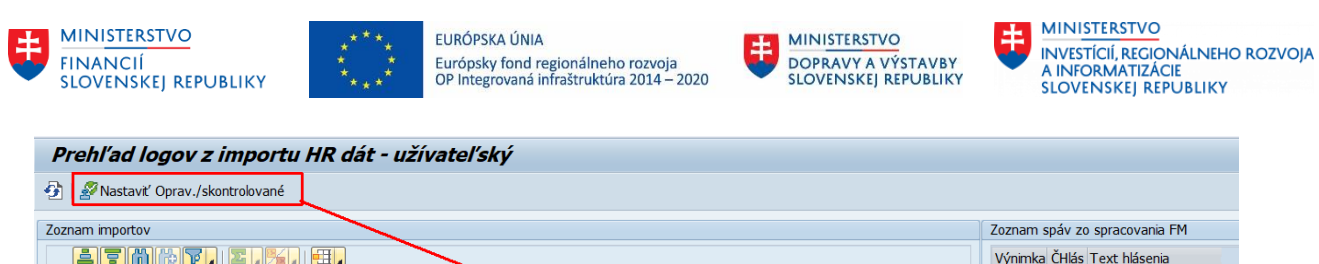

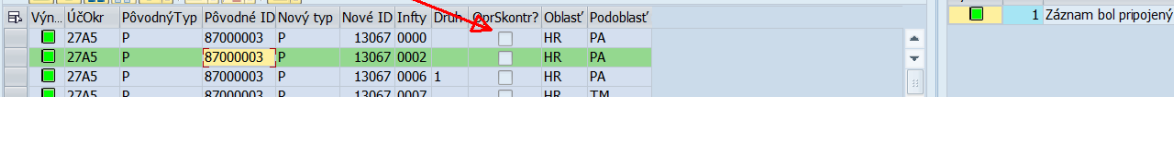

## **3.2 Kontrola PA infotypov**

<span id="page-7-0"></span>Transakcia "ZHR\_MIG\_CHCK\_PA – Kontrola PA infotypov" umožňujte zobraziť pre každého zamestnanca, ktoré infotypy má vyplnené.

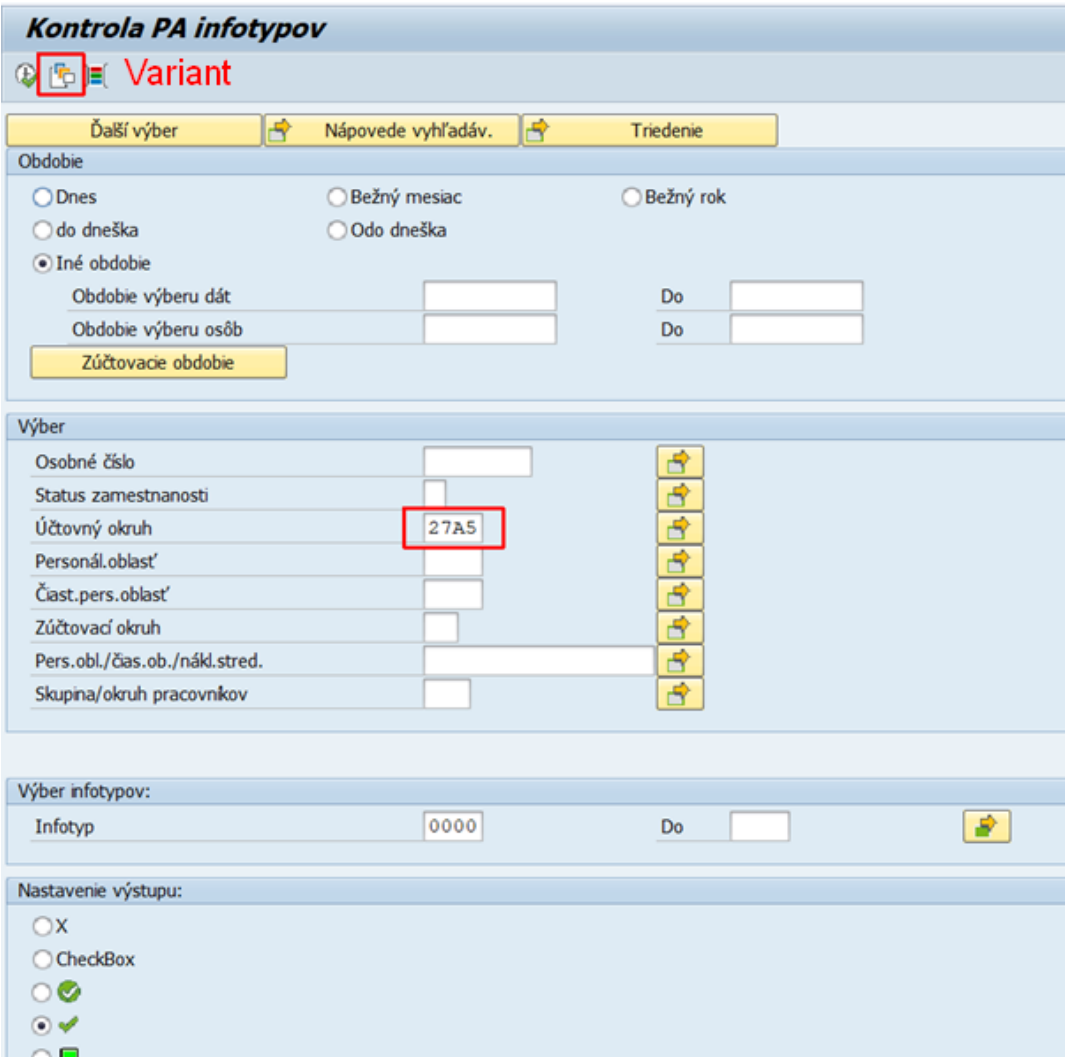

Na vstupnej obrazovke si vyberte variant MIGRACIA\_P a zadáte účtovný okruh.

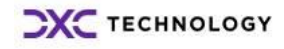

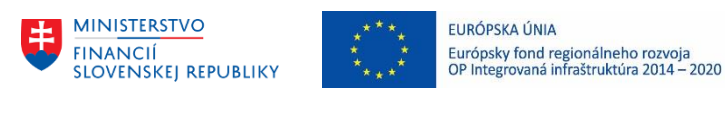

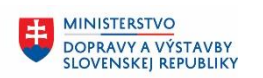

**MINISTERSTVO** INVESTÍCIÍ, REGIONÁLNEHO ROZVOJA<br>A INFORMATIZÁCIE<br>SLOVENSKEJ REPUBLIKY

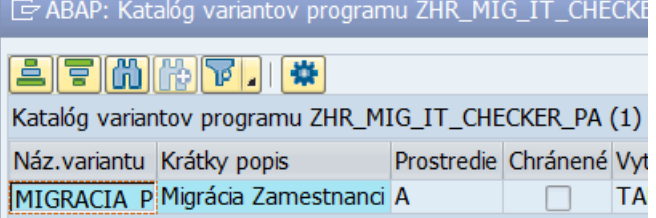

Po spustení reportu sa zobrazí zoznam zamestnancov a zoznam infotypov s označením, ktoré sú vyplnené.

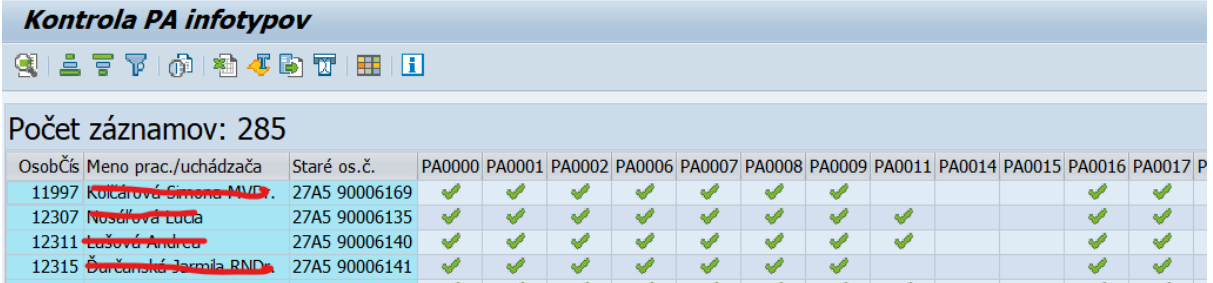

### **3.3 Kontrola OM infotypov**

<span id="page-8-0"></span>Transakcie "ZHR\_MIG\_CHCK\_OM – Kontrola OM infotypov" umožňujte zobraziť pre každého zamestnanca ktoré infotypy má vyplnené.

Na vstupnej obrazovke si vyberte variant MIGRACIA\_O (pre prehlaď infotypov za organizačné jednotky) alebo variant MIGRACIA\_S (pre prehlaď infotypov za plánované miesta).

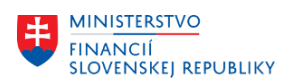

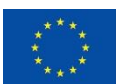

EURÓPSKA ÚNIA EUROPSKÁ ONIA<br>Európsky fond regionálneho rozvoja<br>OP Integrovaná infraštruktúra 2014 – 2020

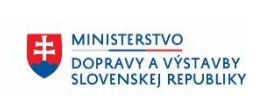

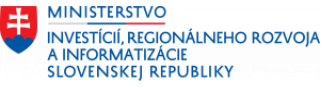

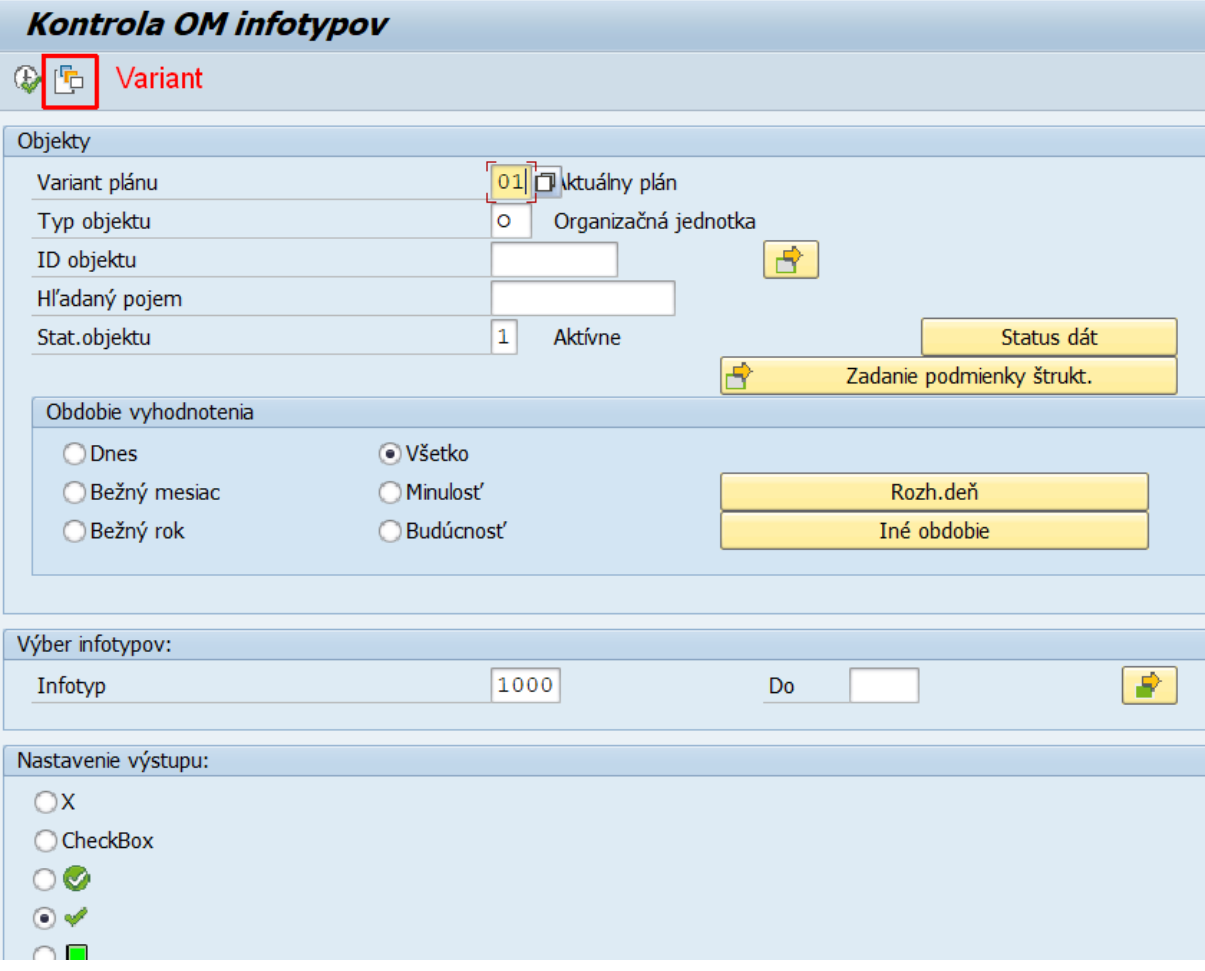

Na výber variantu si kliknite na ikonu vľavo hore na vstupnej obrazovke

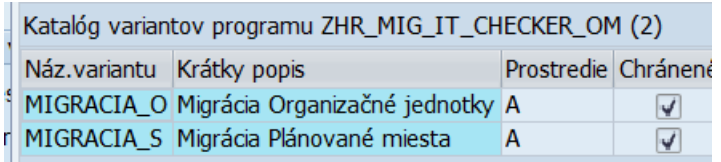

Po spustení s nastaveniami vo variante sa zobrazia všetky Vaše prístupné záznamy aj s označenými vyplnenými infiotypmi.

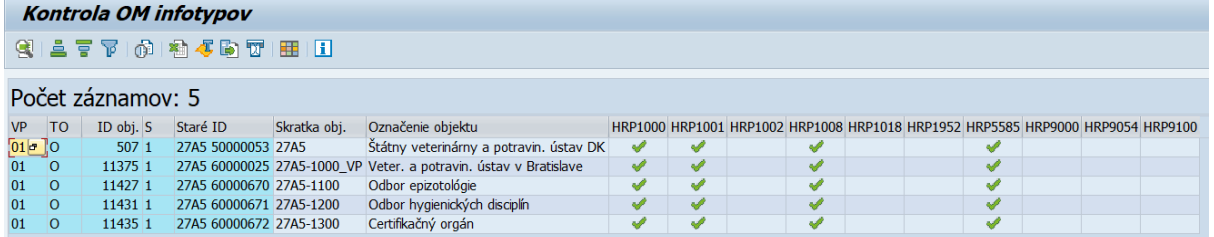

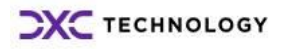